# どこ写真管理Plust

## **Android 版 どこでも写真管理 Plus 出来形計測 操作手順書 USB 接続**

EX-TREND武蔵の出来形管理、どこでも写真管理Plusで データを連携して、計測値を入力しながら出来形写真を撮影する 操作を説明します。

※解説内容がオプションプログラムの説明である場合があります。 ご了承ください。 ※黒板作成・連携ツールのライセンスが必要です。

**使用時の注意点 注意**

下記を超えると、端末のメモリー等の仕様にもよりますが動作が 不安定となる可能性がありますので、それ以下で運用することを お奨めします。

・黒板総数:200枚以下

・撮影済み写真は200枚程度を最大として、随時PCへ保存

**目次**

#### **Android版 どこでも写真管理Plus 出来形計測 操作手順書 USB接続**

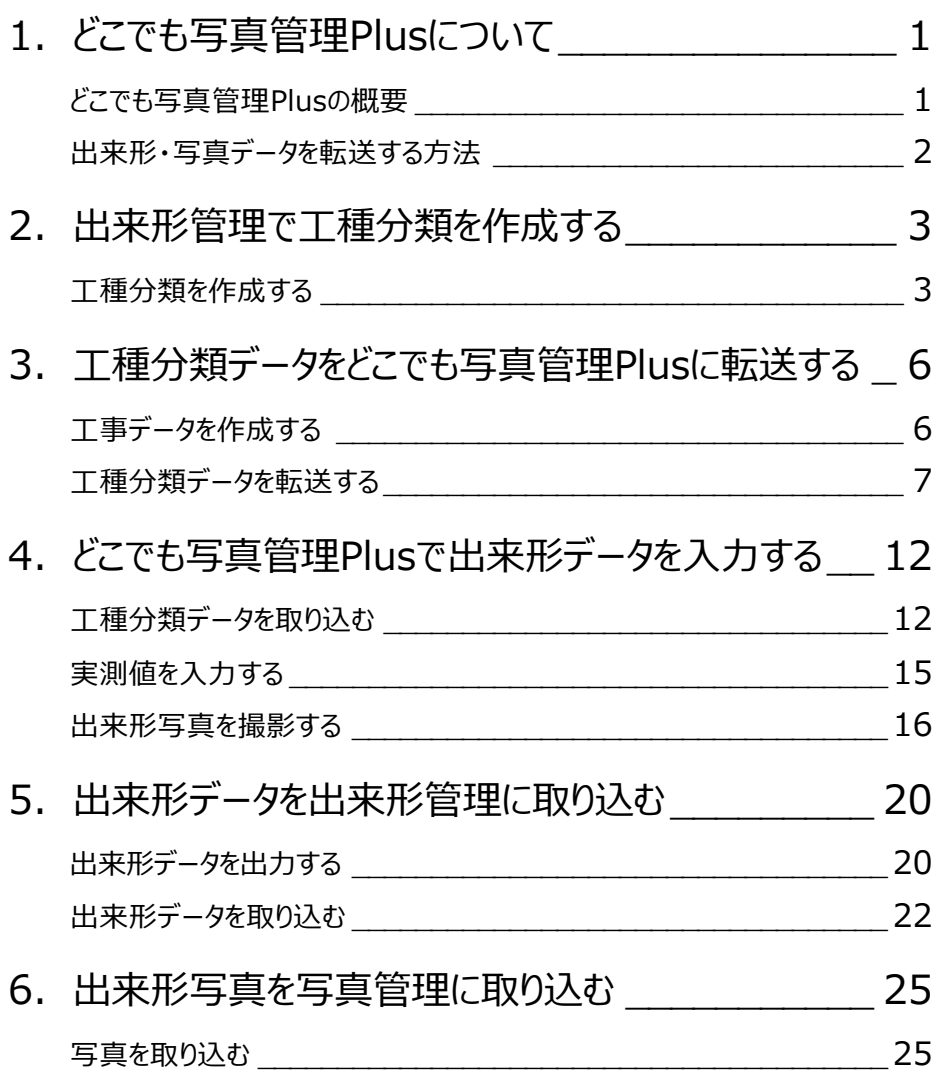

**1 どこでも写真管理 Plus について**

どこでも写真管理Plusについて解説します。

#### **どこでも写真管理Plusの概要**

EX-TREND武蔵 出来形管理、スマホアプリ「どこでも写真管理Plus」の連携について説明します。 どこでも写真管理Plusとは、電子小黒板機能付き工事写真撮影アプリです。 また、出来形計測値を直接入力することもできます。 ※クラウド連携を使用する場合は「CIMPHONY Plus」または「RICOH Drive」の契約が必要です。

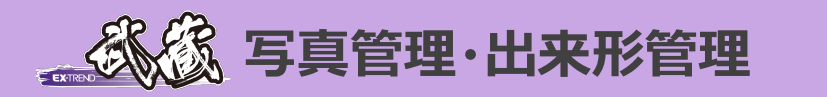

EX-TREND武蔵 出来形管理で作成 した工種分類データ(測定項目・ 測点・設計値・規格値)をスマホアプリ 「どこでも写真管理Plus」に取り込み、 実測値を入力しながら出来形写真を 撮影します。

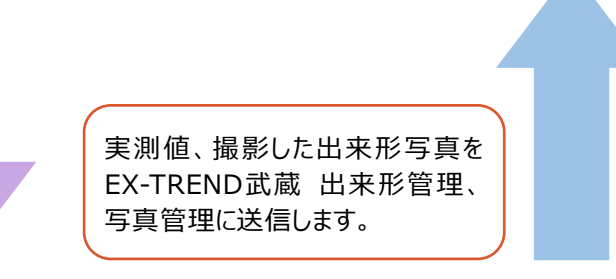

## **スマホアプリ 「どこでも写真管理 Plus」**

PCとスマートフォンで出来形や写真データを転送する方法は4通りあります。

- ・USBで接続する(Android版のみ)
- ・CIMPHONY Plusを使用する(Android版・iOS版 共通)
- ・RICOH Driveを使用する(Android版・iOS版 共通)
- ・iTunesを使用する(iOS版のみ)

インターネットを経由する(CIMPHONY Plusを使用する、RICOH Driveを使用する)と、PCとスマートフォンが離れた場所 (事務所と現場など)にある場合でも出来形や写真データを転送できます。

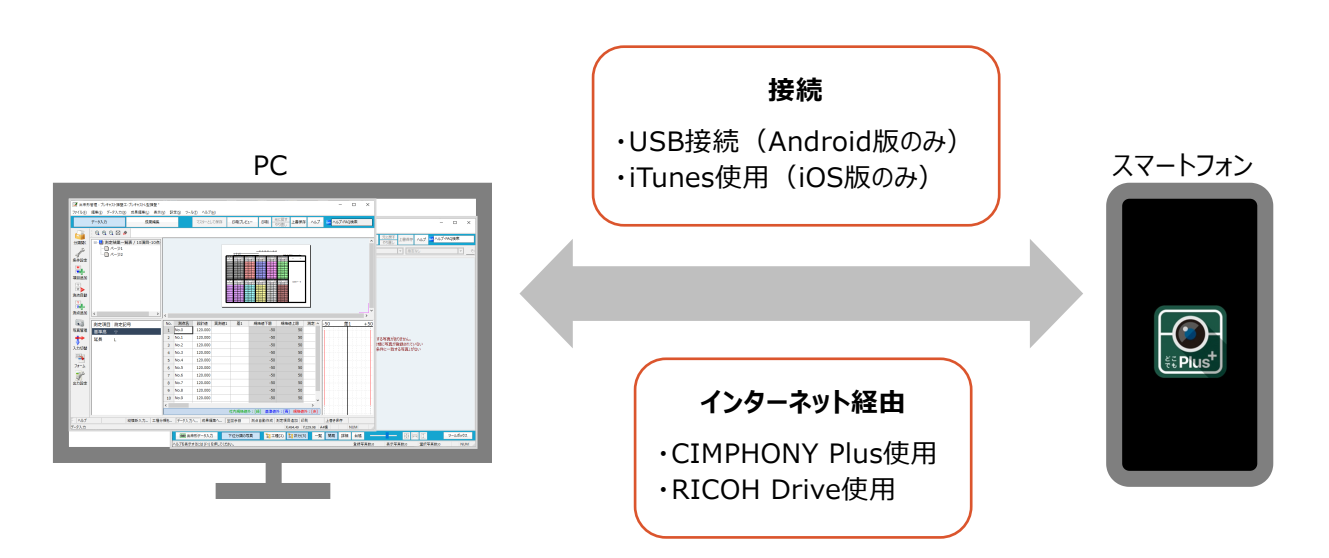

## **2 出来形管理で工種分類を作成する**

EX-TREND武蔵 出来形管理で工種分類を作成します。

#### **工種分類を作成する**

EX-TREND武蔵 出来形管理で工種分類を作成して、測定項目・測点・設計値・規格値を設定します。 ここでは、工事テンプレートから分類を読み込みます。

 $1.$ 出来形管理の作業の開始ダイアログで[他の方法で分類作成]をクリックします。

2. [工事用テンプレート] をクリックします。

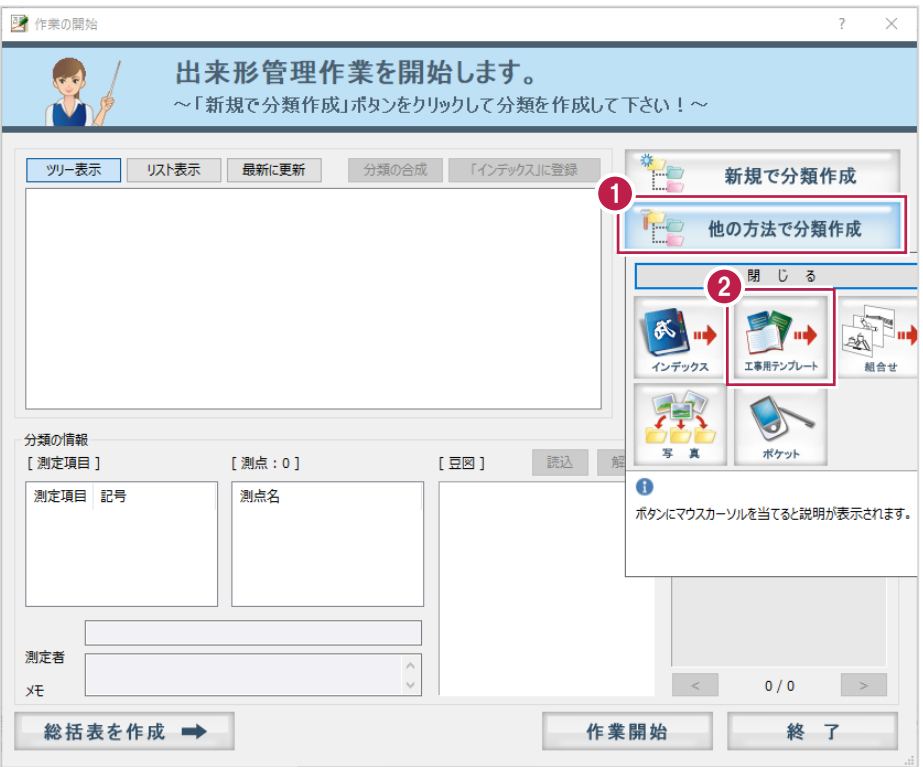

- 3. [テンプレート名] [グループ名] [登録名]を選択します。
- 4.読み込む分類をオンにします。
- 5.[読込]をクリックします。

#### 分類が読み込まれます。

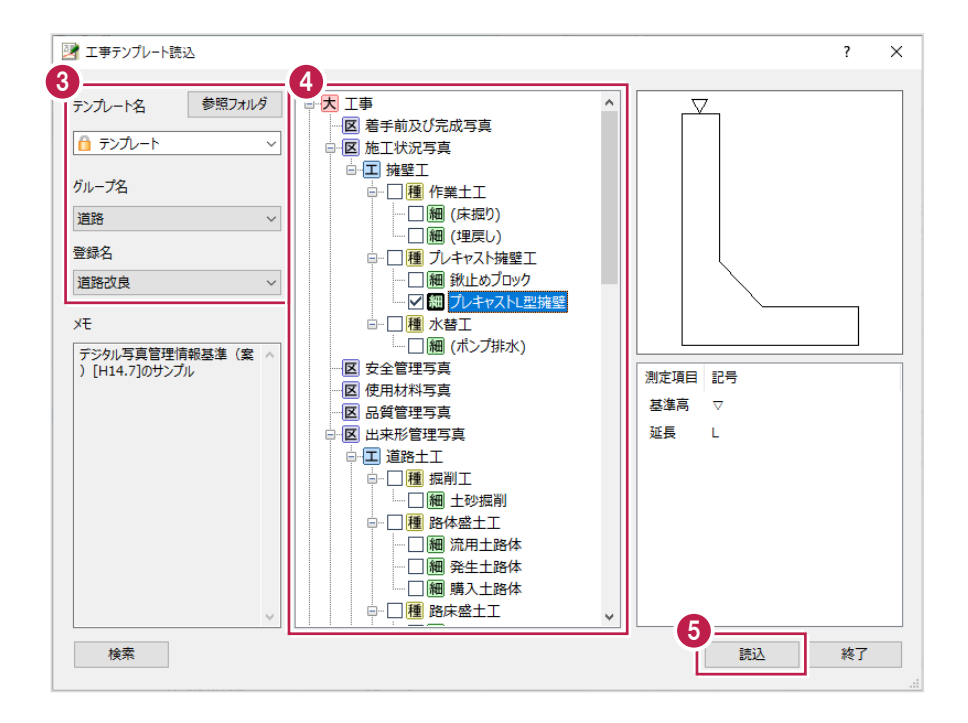

- $6.$ 分類を選択します。
- 7. [作業開始] をクリックします。

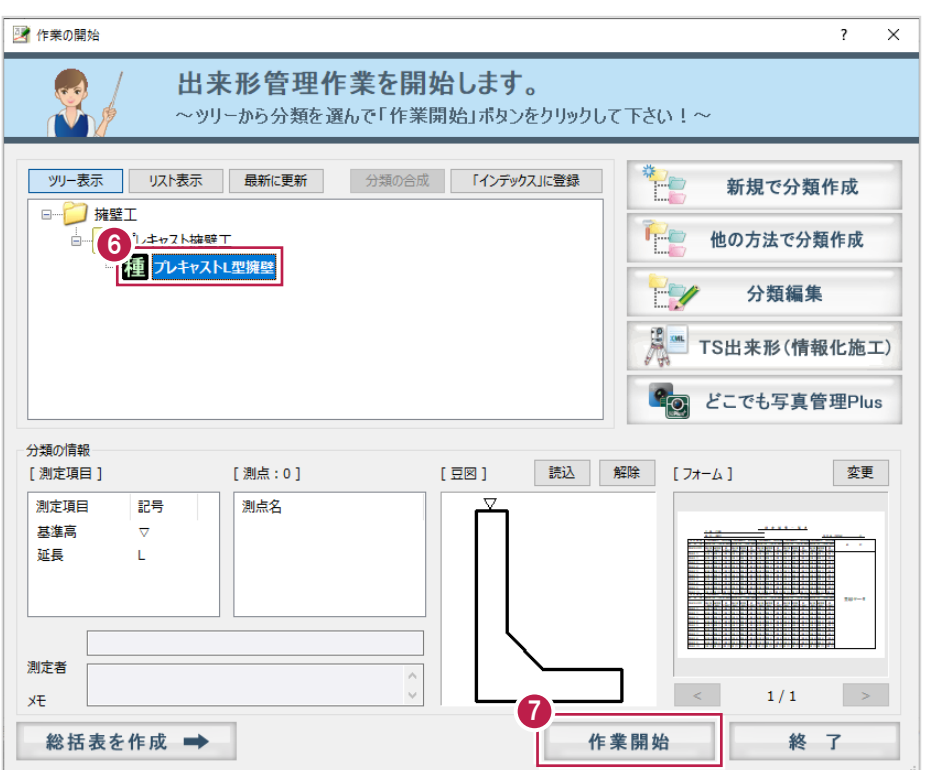

 $8.$ データ入力画面で測定項目・測点・設計値・規格値を設定します。

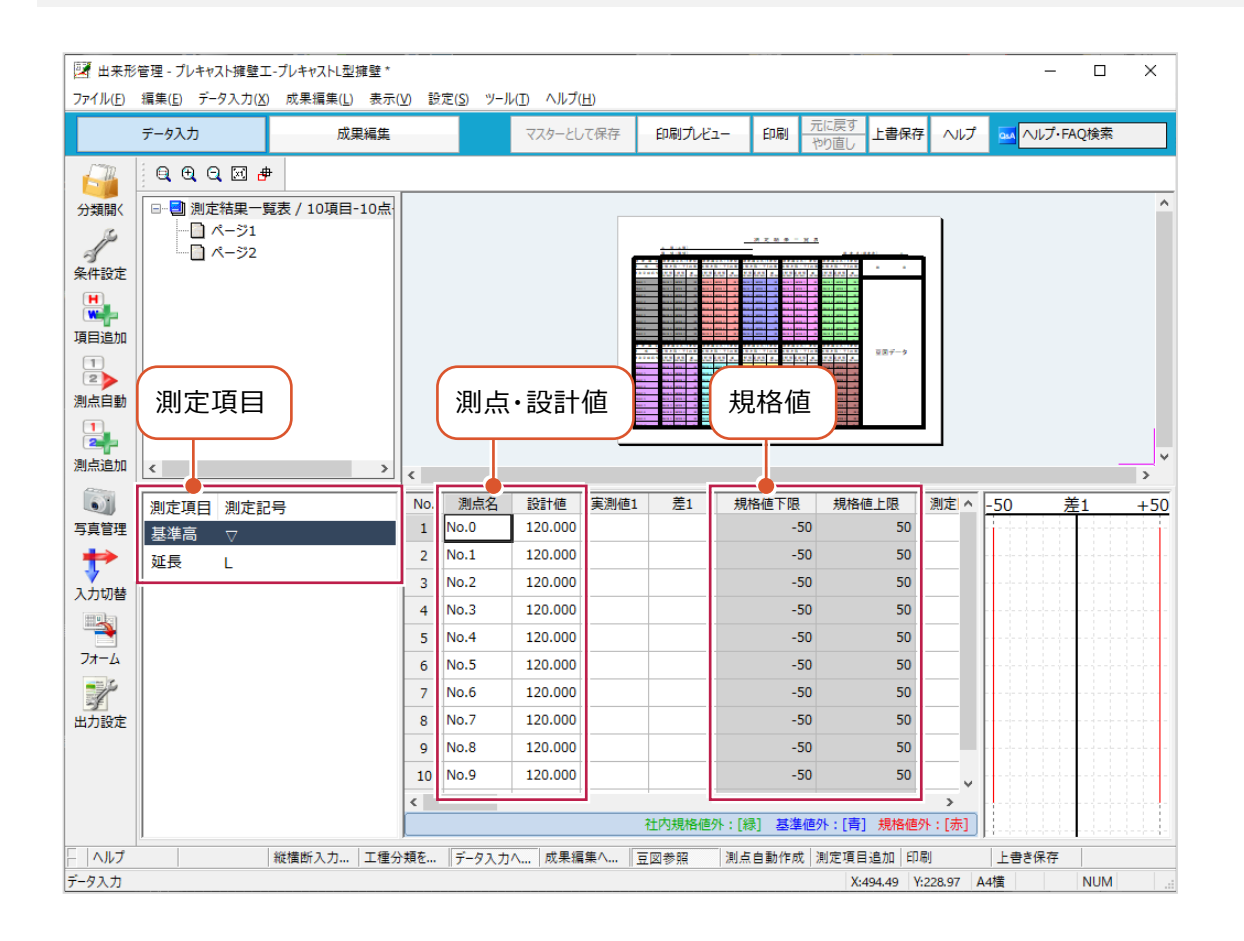

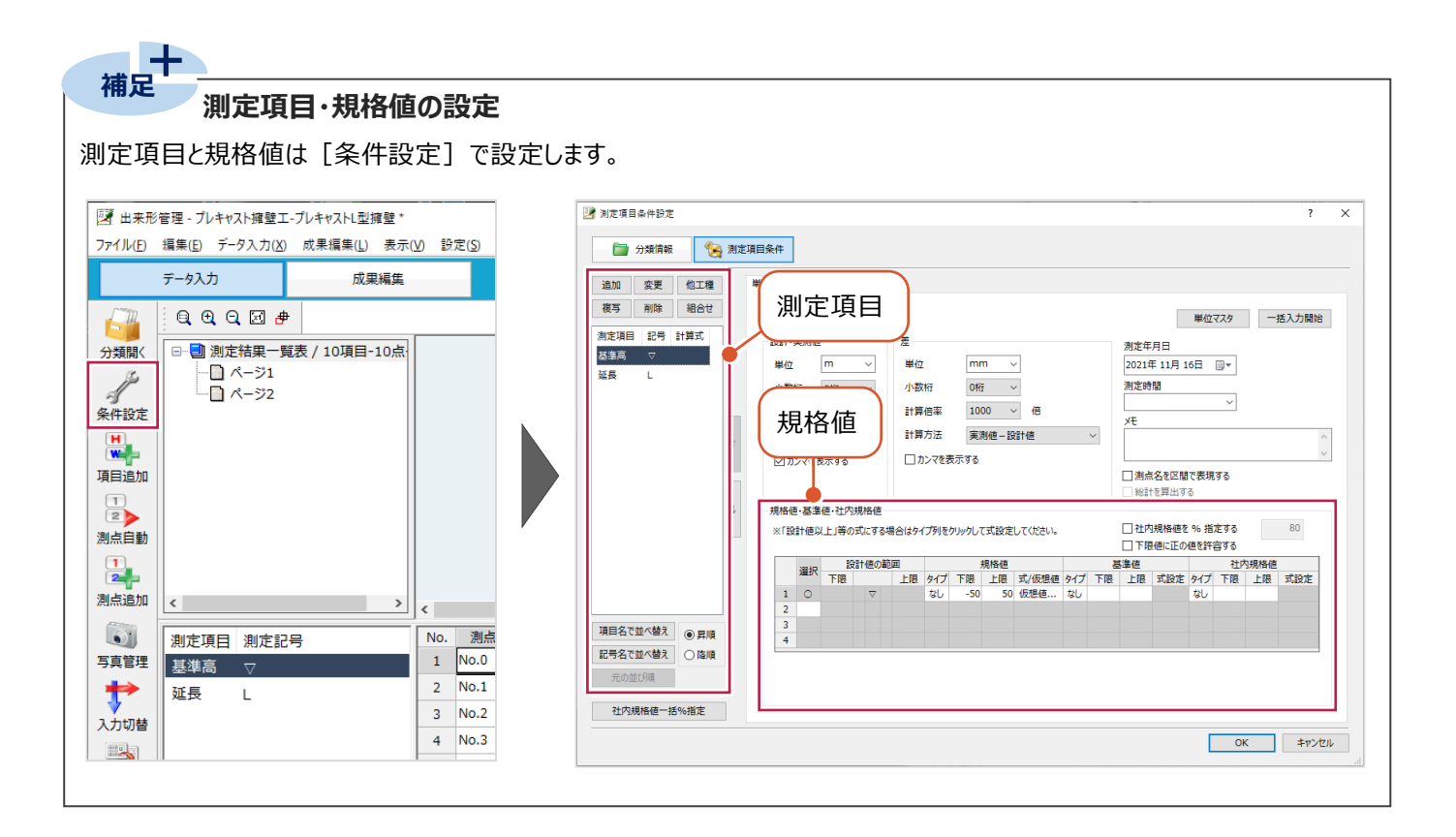

**3 工種分類データをどこでも写真管理 Plus に転送する**

工種分類データをスマホアプリ「どこでも写真管理Plus」に転送します。

#### **工事データを作成する**

スマホアプリ「どこでも写真管理Plus」で工種分類データの転送先となる工事データを作成します。

- $1$ .スマートフォンで[どこでも写真管理Plus]を起動し、メインメニュー画面のメニューボタンをタップします。
- $2.$  [工事の新規作成]をタップします。

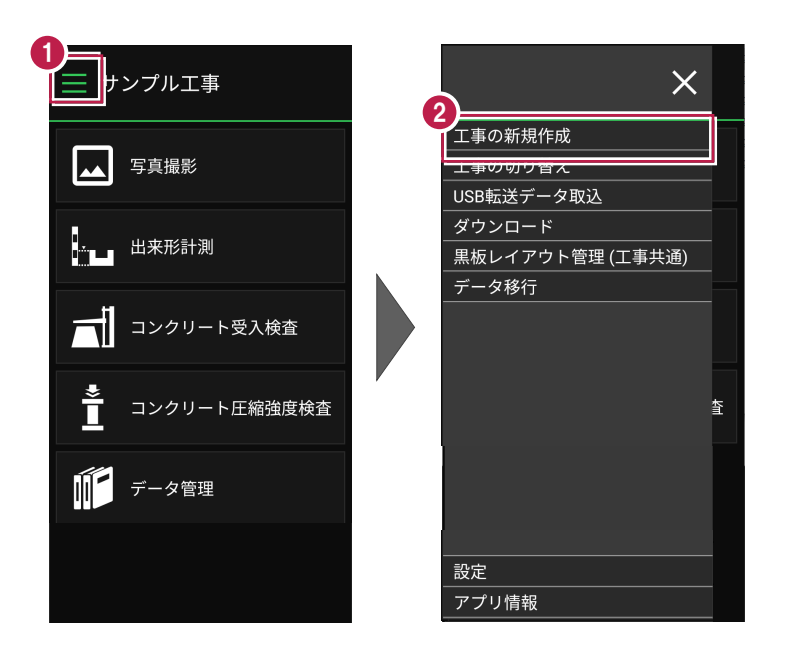

- 3. [工事名][河川路線名][受注者名]を入力します。
- 4.[作成]をタップします。

作成した工事が表示されます。

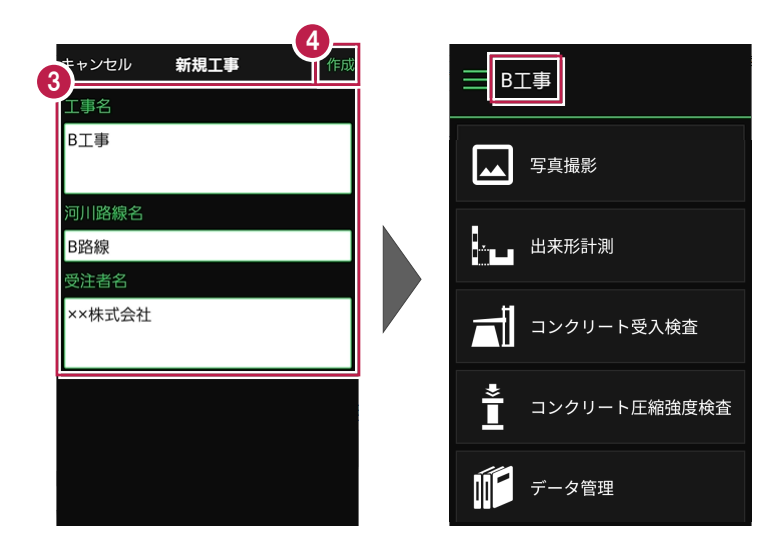

PCとスマートフォンをUSBケーブルで接続して、工種分類データをどこでも写真管理Plusに転送します。

#### 1.PCとスマートフォンをUSBケーブルで接続します。

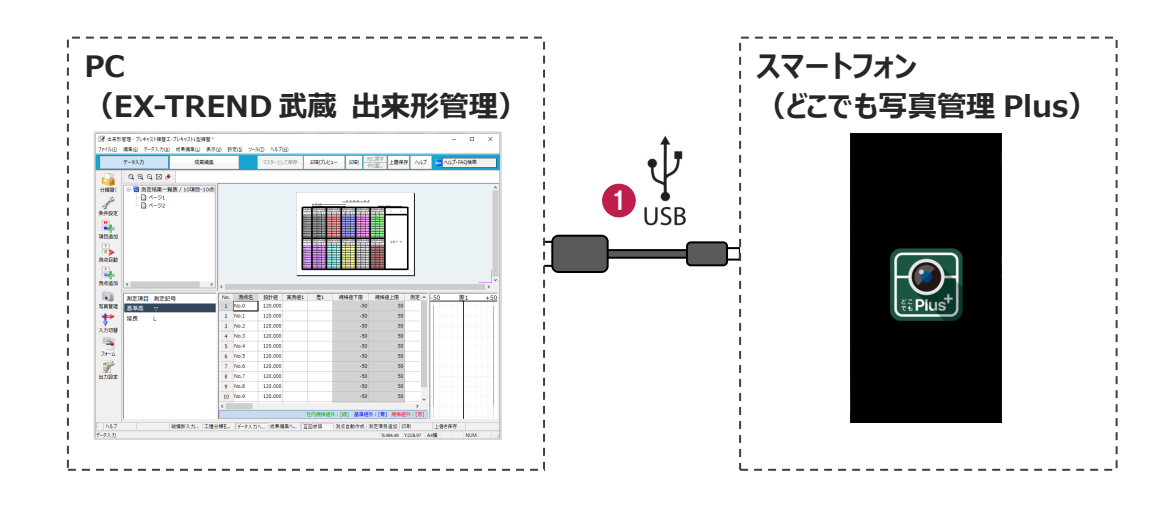

2.出来形管理で [分類開く] をクリックします。

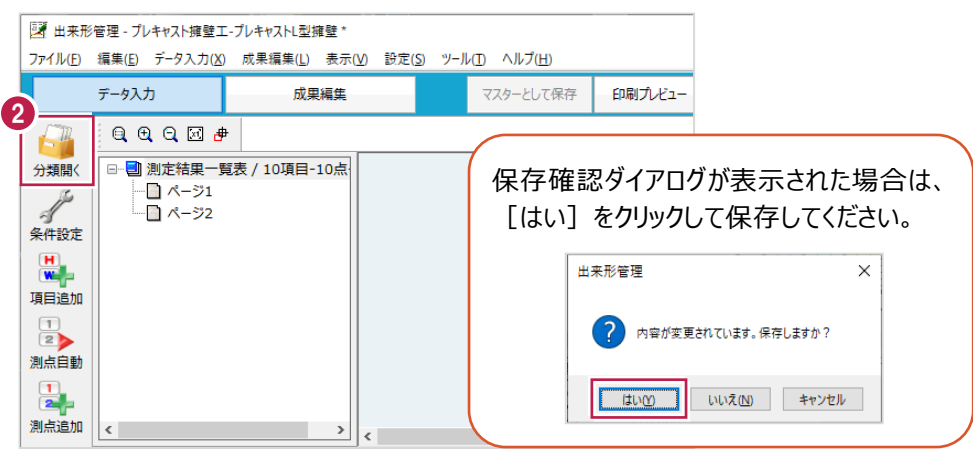

3.[どこでも写真管理Plus]をクリックします。

4.[データ転送](左側)をクリックします。

※データを転送するには、「黒板作成・連携ツール」がインストールされている必要があります。

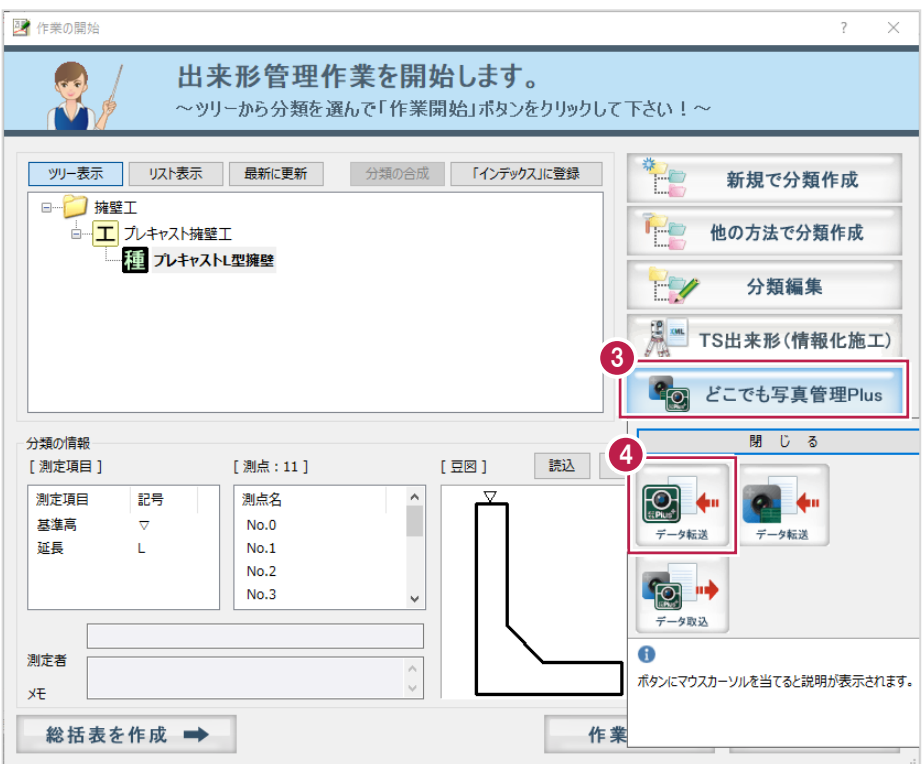

### 5.接続先は[USB]を選択します。

6.[OK]をクリックします。

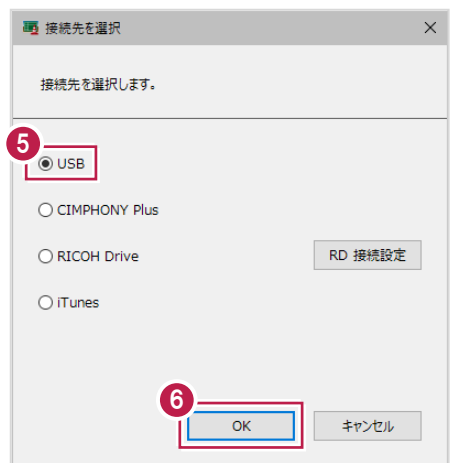

7.転送する工種分類をオンにします。

8. [OK] をクリックします。

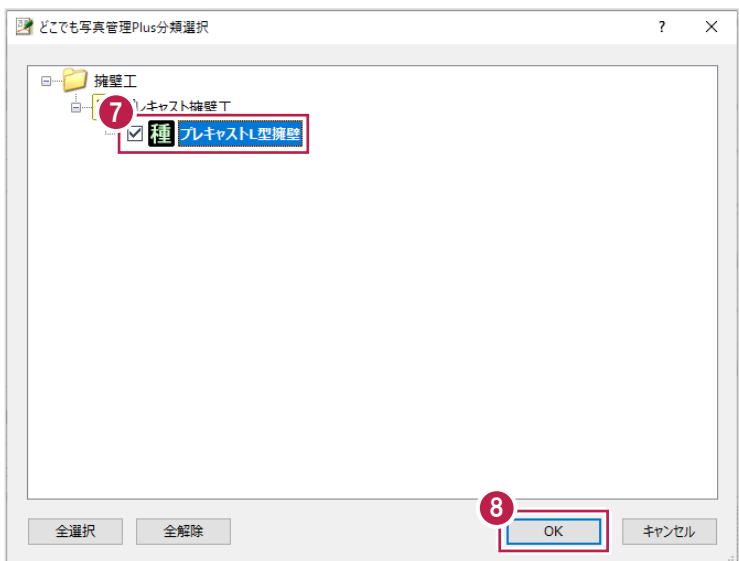

9.豆図の文字、表示色を設定します。

10. [OK] をクリックします。

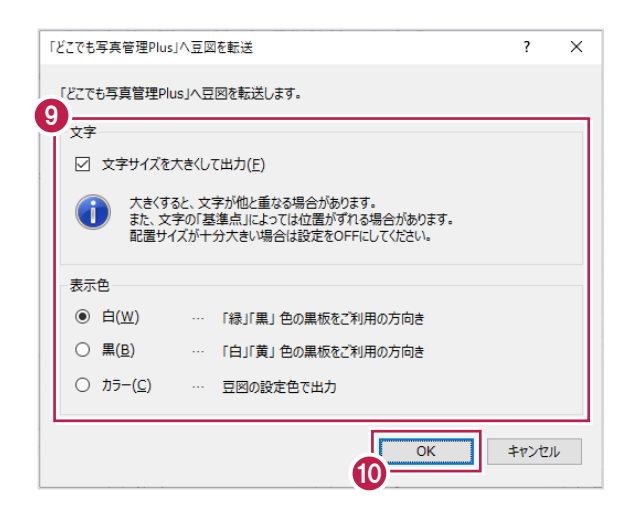

11. [OK] をクリックします。

データが転送されます。

転送後はPCとスマートフォンからUSBケーブルを抜いて切り離してください。

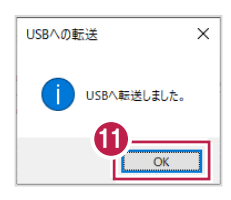

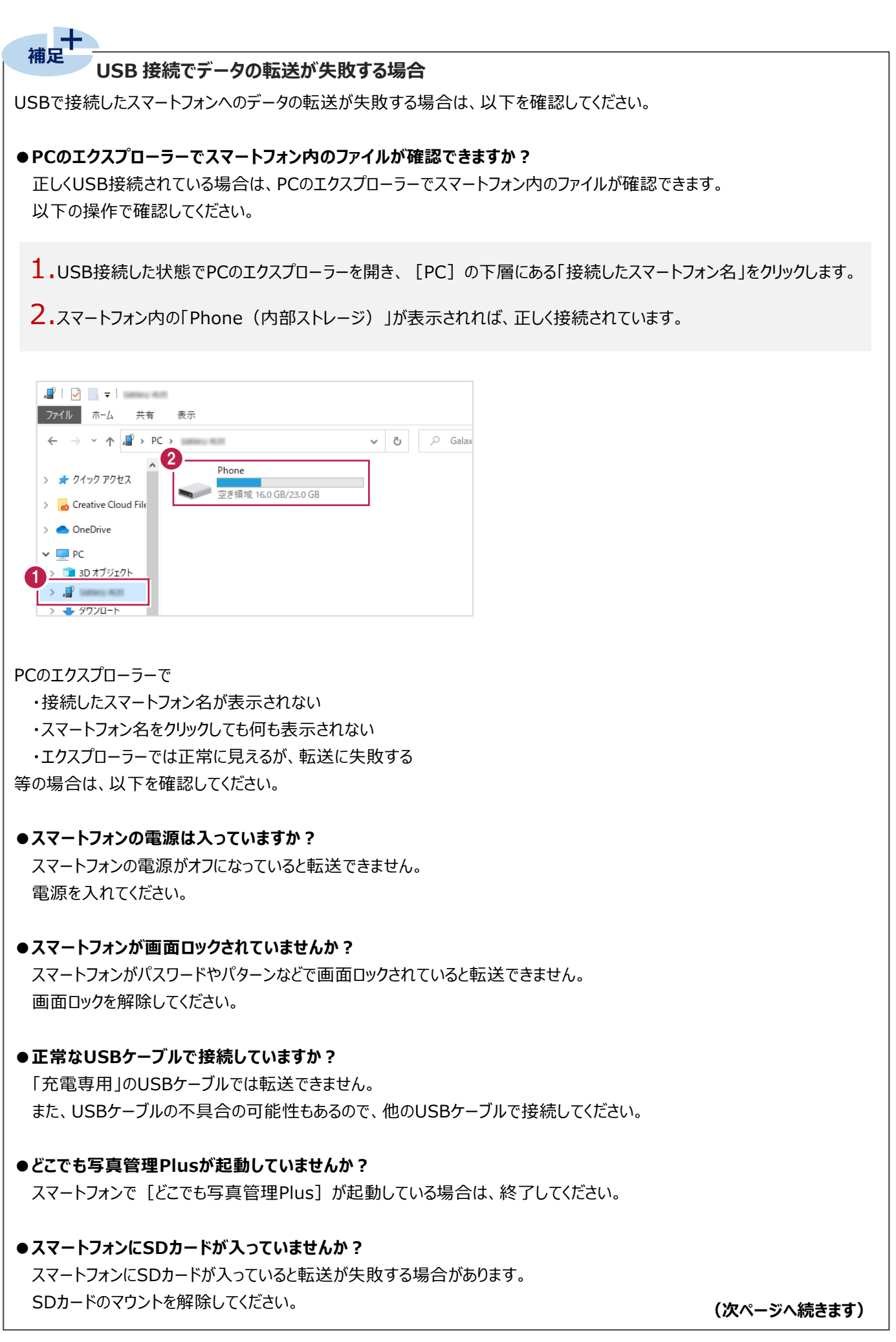

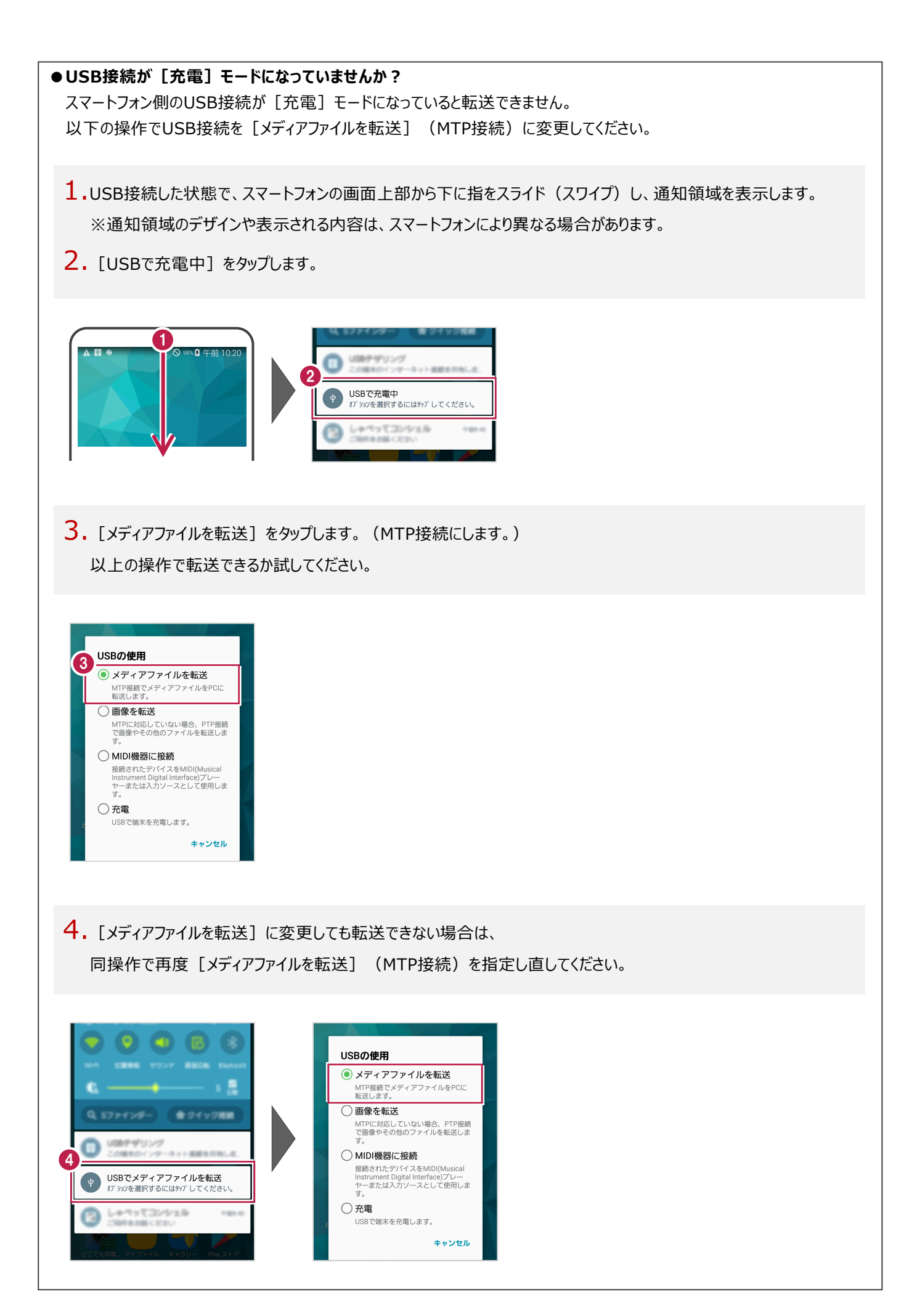

**4 どこでも写真管理 Plus で出来形データを入力する**

出来形管理から転送した工種分類を使用して、どこでも写真管理Plusで出来形データを入力します。

#### **工種分類データを取り込む**

どこでも写真管理Plusに出来形管理から転送した工種分類データを取り込みます。

- 1.どこでも写真管理Plusで作成した工事のメインメニュー画面を開き、メニューボタンをタップします。
- 2. [USB転送データ取込] をタップします。

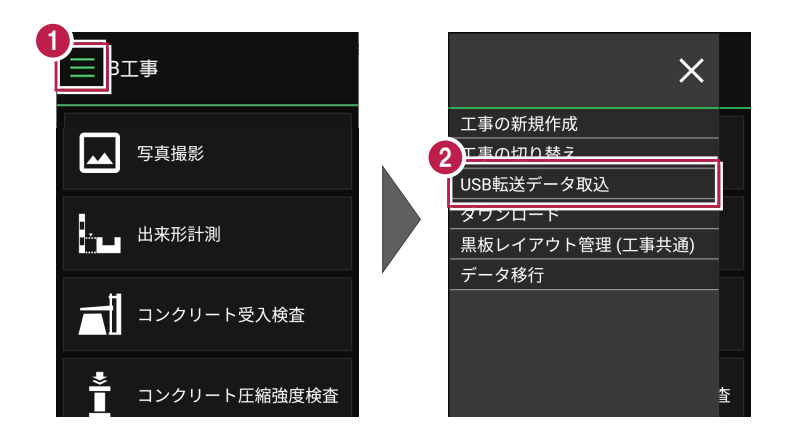

- 3.取り込むデータを選択します。
- 4. [実行] をタップします。
- 5.データの取り込み元工事を選択します。(初回のみ) ※取り込み元工事を選択し直すことはできないため、慎重に操作してください。
- 6.[取込]をタップします。
- 7. [閉じる] をタップします。
	- データが取り込まれます。

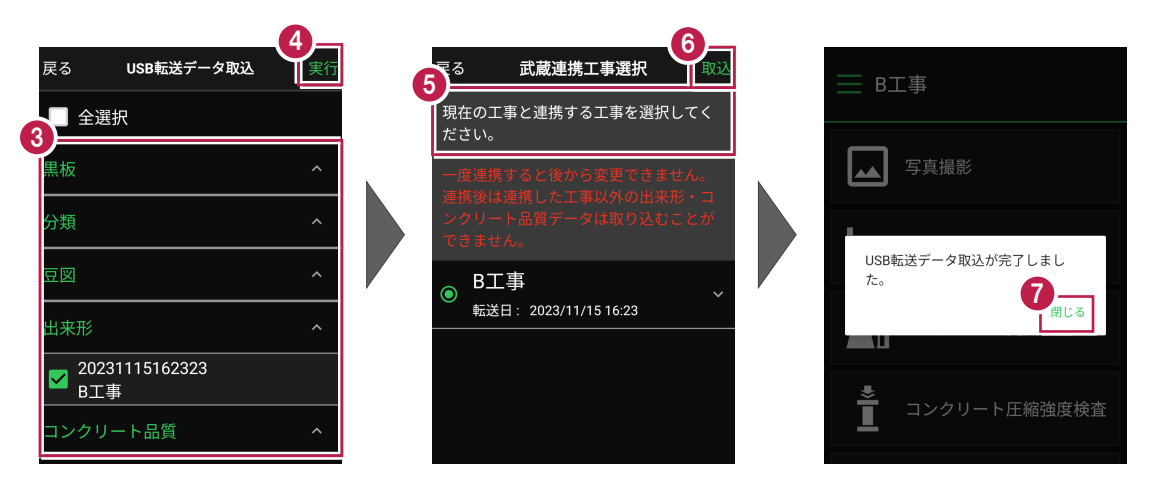

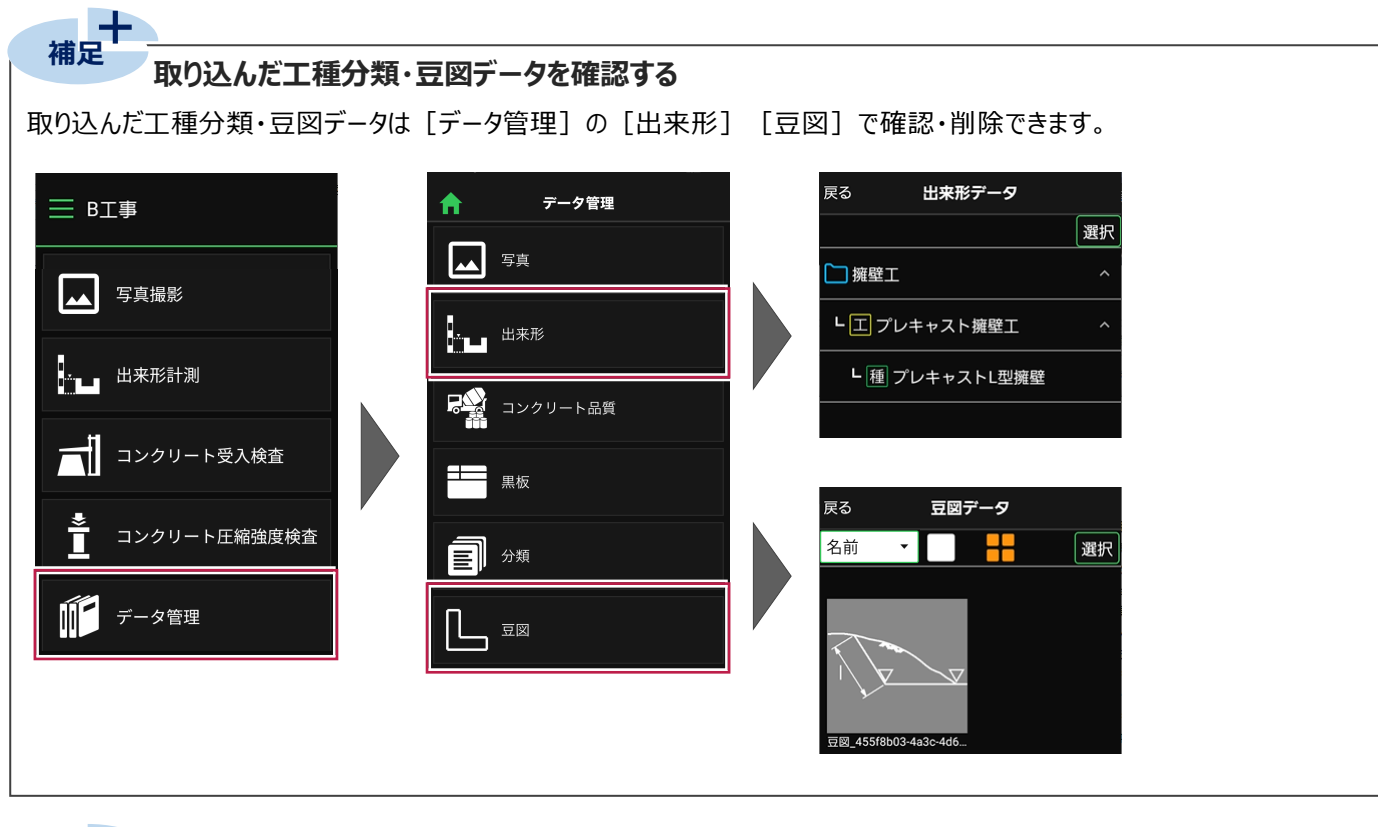

王 **補足 黒板レイアウトを取り込む** 黒板作成・連携ツールの[黒板レイアウト作成ツール]で作成した黒板レイアウトを取り込めます。 ※RICOH Drive経由では取り込めません。 戻る 黒板レイアウトデータ  $\times$ ℝ⊥≢ 武蔵連携中  $\blacksquare$ 選択 すべて ▼ 工事の新規作成 写真撮影 工事の切り替え ▎▟▟ USB転送データ取込 ダウンロード k. 出来形計測 ダクロ コンクリート受入検査 ┒ コンクリート圧縮強度検査 冭 設定  $\begin{matrix} \widehat{\mathbb{I}} \end{matrix}$ 文郎 データ管理  $\frac{1}{\sqrt{2}}$ アプリ情報 戻る 取込方法選択 |<br>| <sub>実行</sub> 戻る USB転送データ取込 22 選択 ■ 全選択 すべて  $\mathbf{v}$ USB転送データ取込 出来形レイアウト **CIMPHONY Plus ■** 20231026155226<br>サンプル 20231026155142 USB転送データ取込が完了しまし M サンプル た。 閉じる <mark>✔</mark> 20231026155226<br>工事名\_横1型

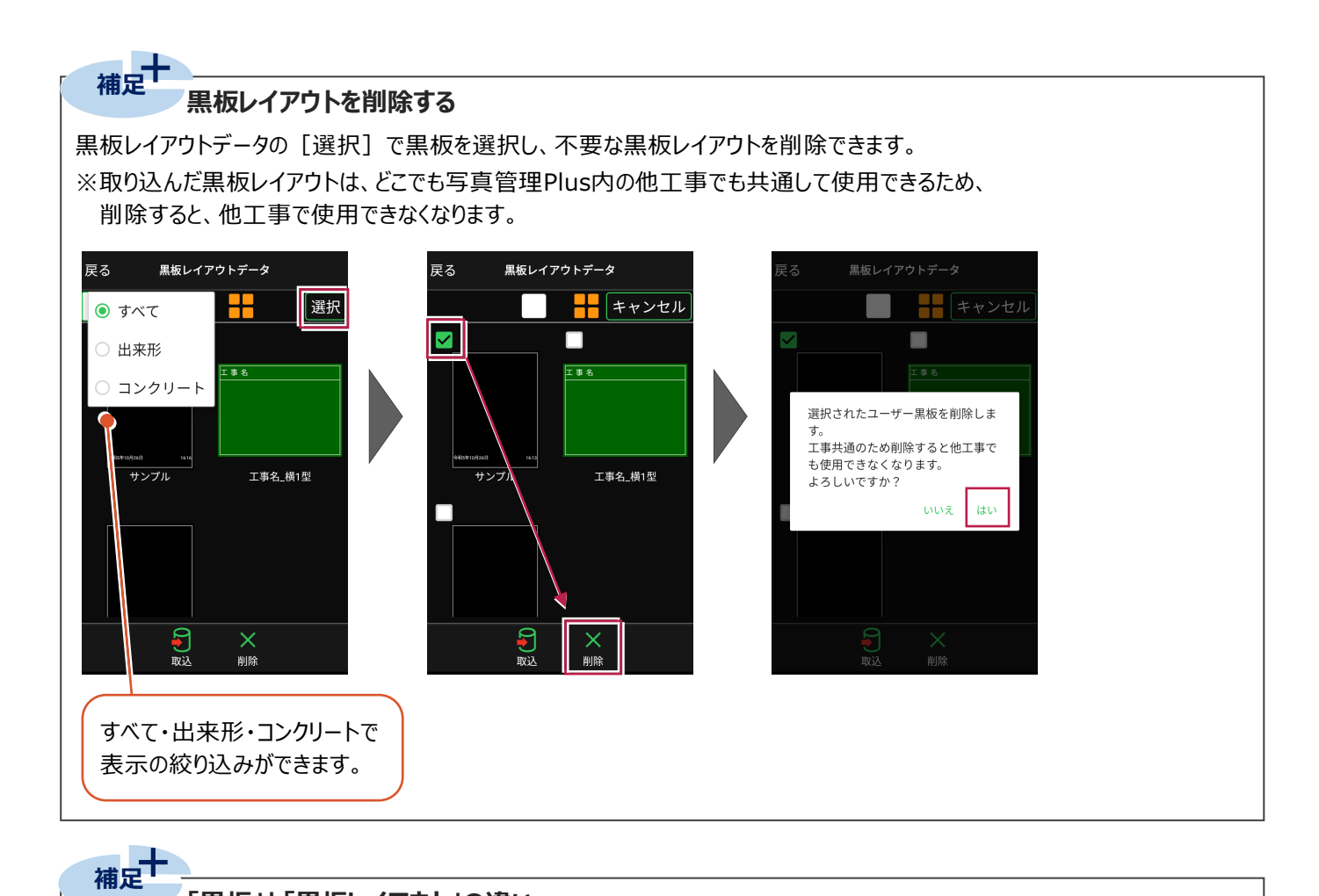

**「黒板」と「黒板レイアウト」の違い**

#### ●黒板

・「レイアウト+データ」

・写真管理から連動させた分類情報や、撮影箇所、施工管理値など 「情報を持った黒板レイアウト」を指します。

・EX-TREND武蔵 写真管理と連携します。

·メニューボタンの「USBデータ取込]「iTunes転送データ取込] [ダウンロード]で取り込めます。

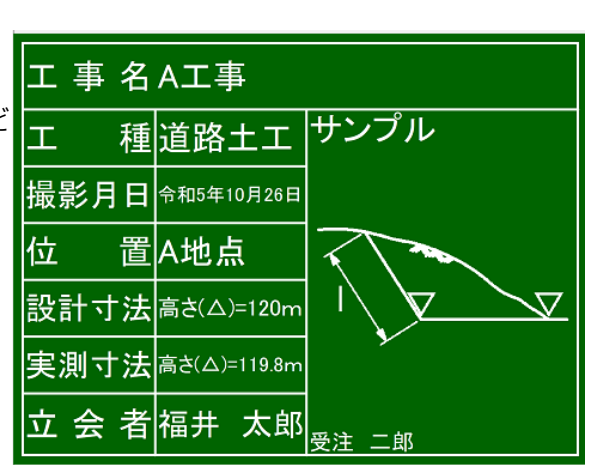

#### ●黒板レイアウト

- ・「レイアウトのみ」
- ・「情報を持たない黒板」を指します。
- ・EX-TREND武蔵 出来形管理・コンクリート品質管理と連携します。 ・メニューボタンの [黒板レイアウト管理 (工事共通)]でのみ 取り込めます。
- 情報が 入っていません 工事名(工事名) (備考) 工 種(工種) 撮影月日 (撮影日) 位 置(撮影筒所)  $($ 豆図 設計寸法 随工管理值設計1) 実測寸法 施工管理值実測1) (撮影時間 立会者(テキスト01) (受注者名)

#### **実測値を入力する**

実測値を入力します。

 $1.$ メインメニュー画面で [出来形計測] をタップします。

2. ッリーを展開して、種別をタップします。

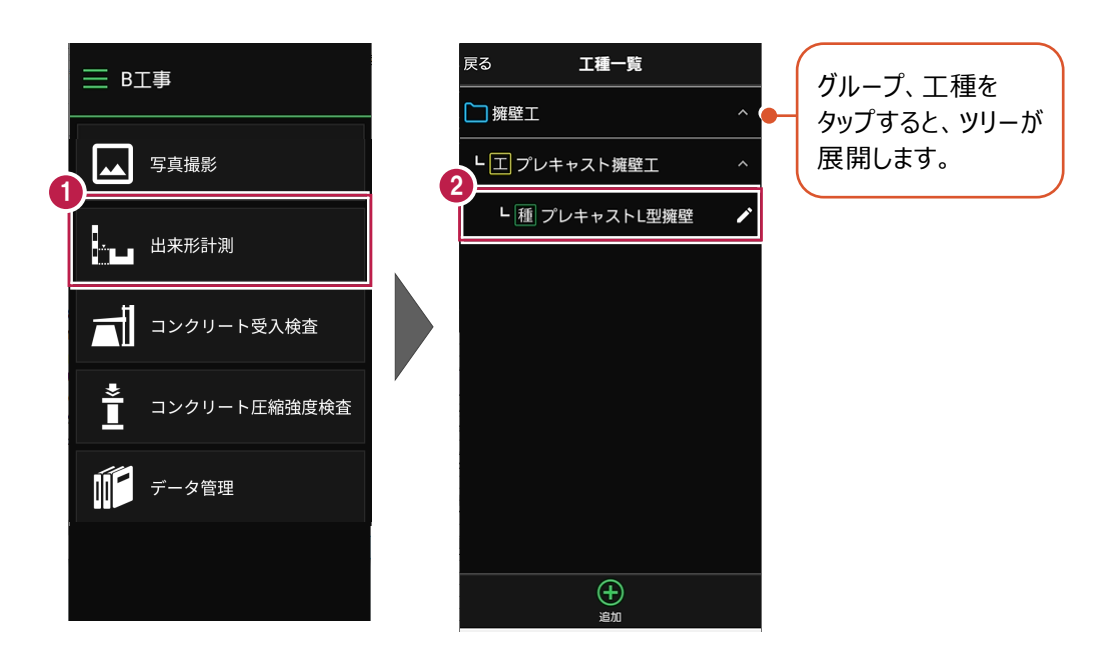

- 3.測定データをタップします。
- 4.実測値を入力します。
- 5. [OK] をタップして、計測画面に戻ります。

(計測画面、計測値入力画面の詳細はヘルプを参照してください。)

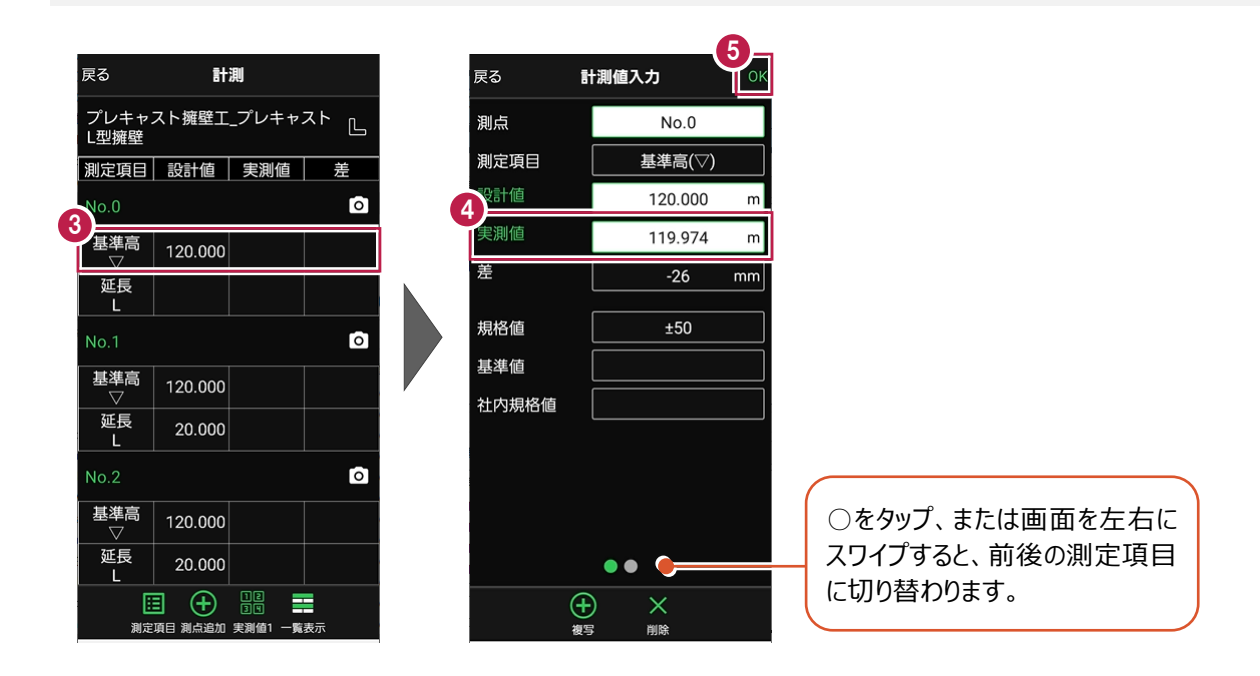

#### **出来形写真を撮影する**

出来形写真を撮影します。

1.写真を撮影する測点のカメラボタンをタップします。

写真撮影画面が表示されます。

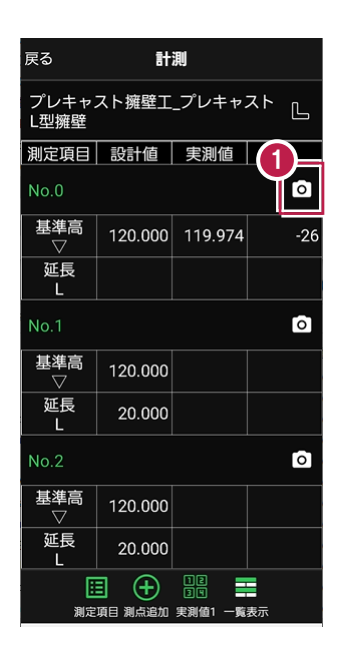

写真撮影画面を起動した際に、 各種動作の許可を求めるメッセージが 表示されることがあります。

メッセージが表示された場合は、 [許可]をタップしてください。

2. 黒板をタップします。

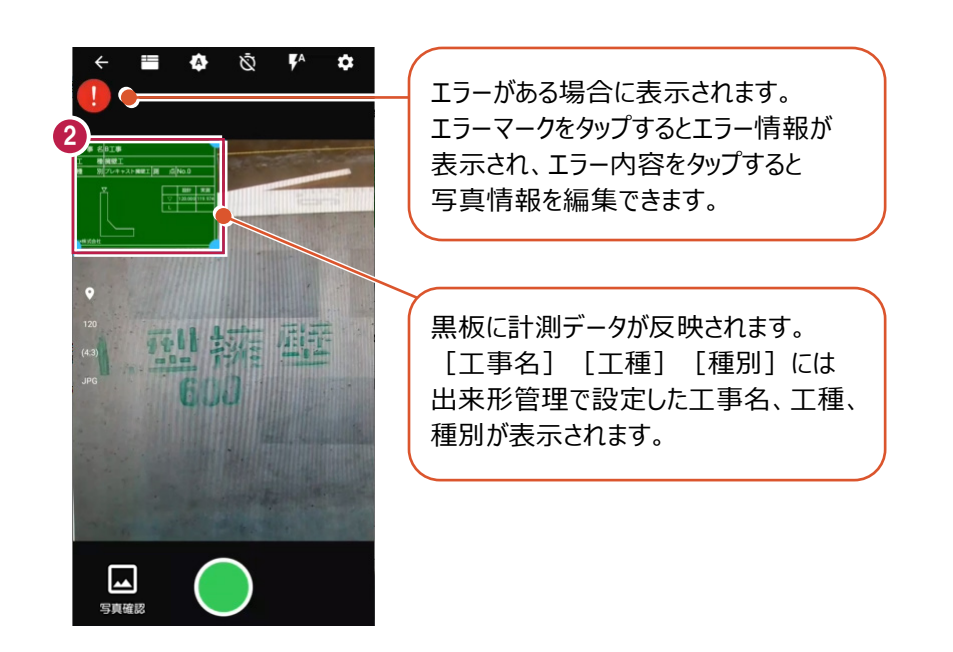

3.黒板編集画面で文字属性や写真情報を設定します。

(編集方法はヘルプを参照してください。)

4. [戻る] をタップして、写真撮影画面に戻ります。

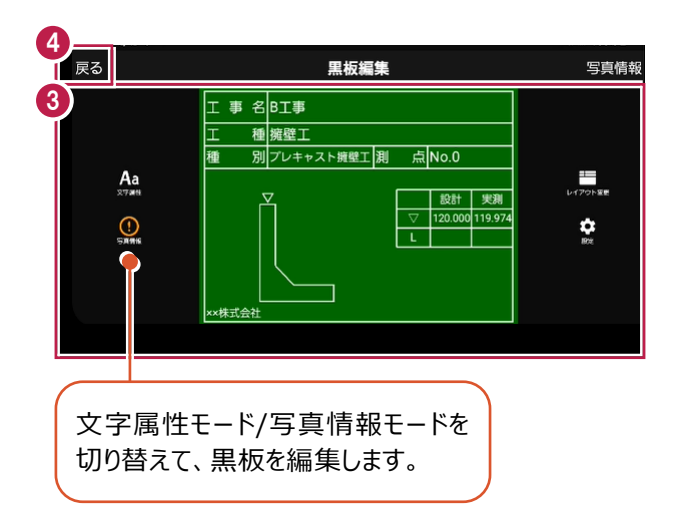

5.撮影ボタンをタップします。

(写真撮影画面の詳細はヘルプを参照してください。)

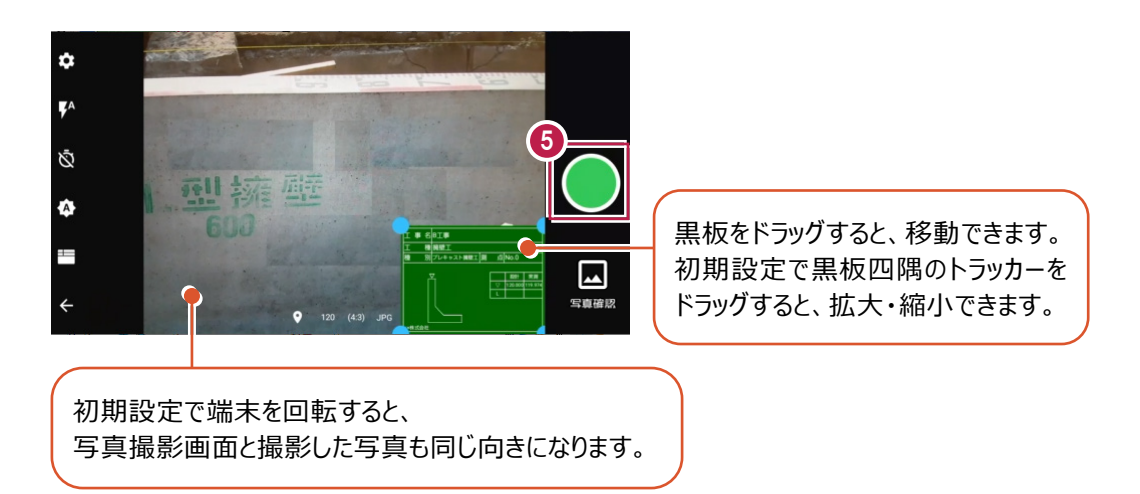

#### 6.[保存]をタップします。

写真が保存され、写真撮影画面に戻ります。

7.戻るボタンをタップして、計測画面に戻ります。

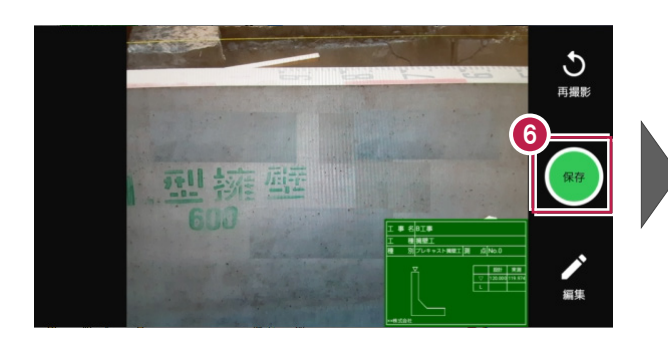

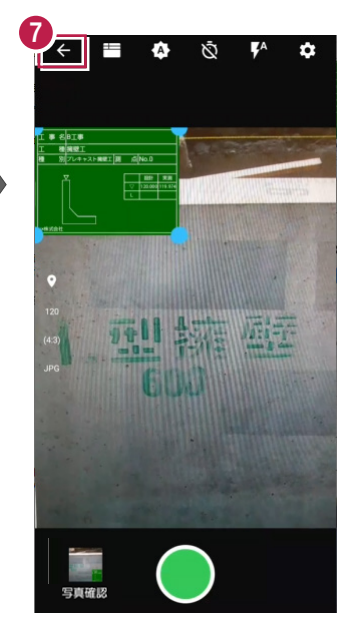

8.同様に、他の測点の実測値を入力して出来形写真を撮影します。

9. [戻る] をタップして、工種一覧画面に戻ります。

10. [戻る] をタップして、メインメニュー画面に戻ります。

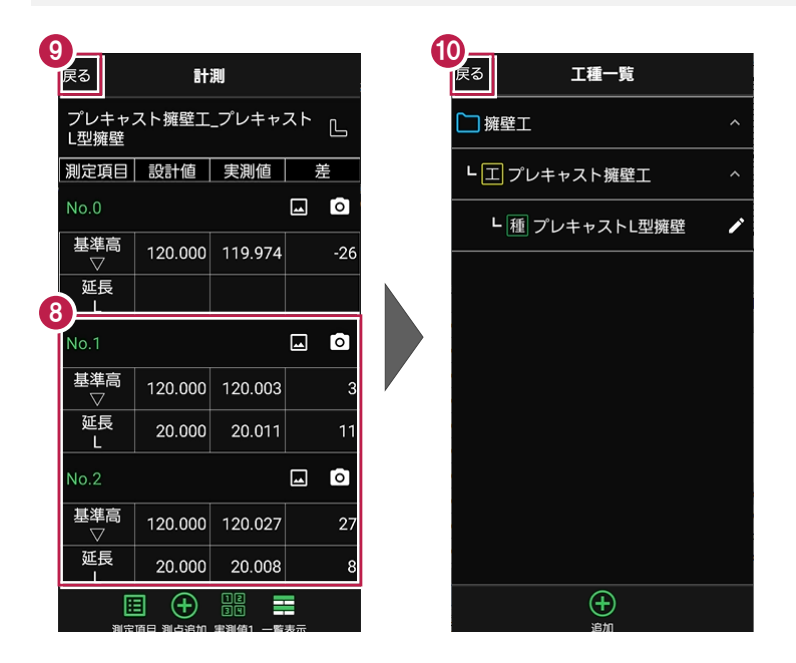

#### **黒板レイアウトを変更する** ——<br>補足

黒板レイアウトを変更したい場合は、黒板編集画面の [レイアウト変更] からレイアウトを選択してください。

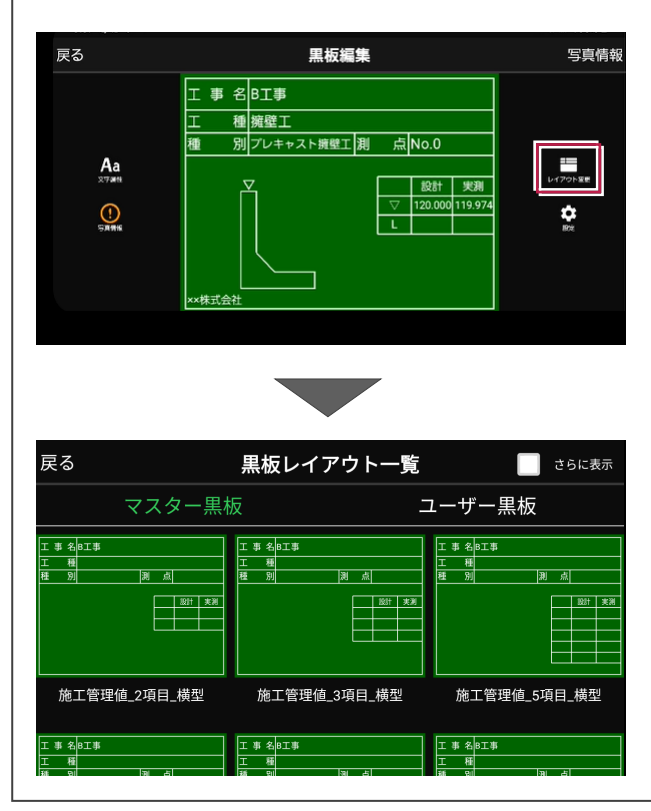

**5 出来形データを出来形管理に取り込む**

EX-TREND武蔵 出来形管理に出来形データを取り込みます。

#### **出来形データを出力する**

PCとスマートフォンをUSBケーブルで接続して、どこでも写真管理Plusから出来形データを出力します。

 $1.$ PCとスマートフォンをUSBケーブルで接続します。

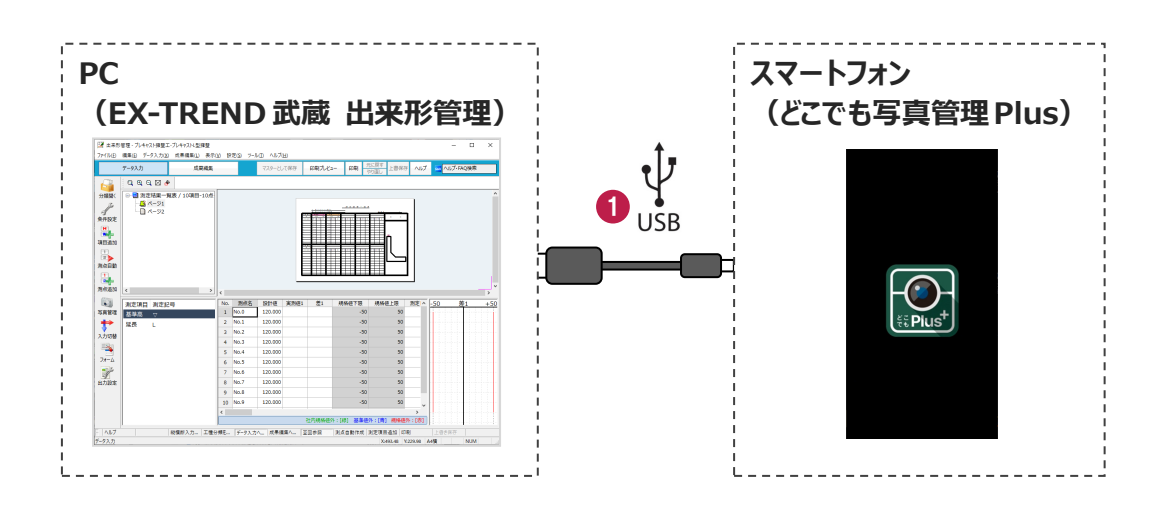

2. どこでも写真管理Plusのメインメニュー画面で [データ管理] をタップします。

- 3. [出来形] をタップします。
- 4. [選択] をタップします。

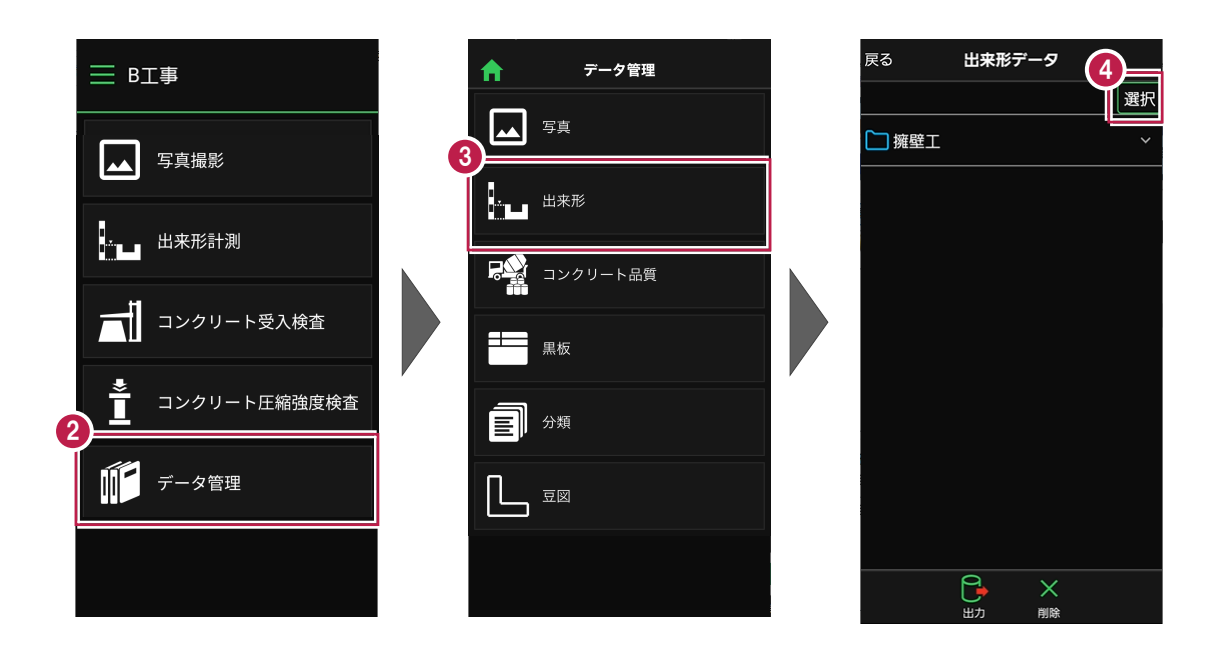

- 5.出力する出来形データのチェックをオンにします。
- 6.[出力]をタップします。
- 7.[USB]をタップします。
- 8. [閉じる] をタップします。 データが出力されます。

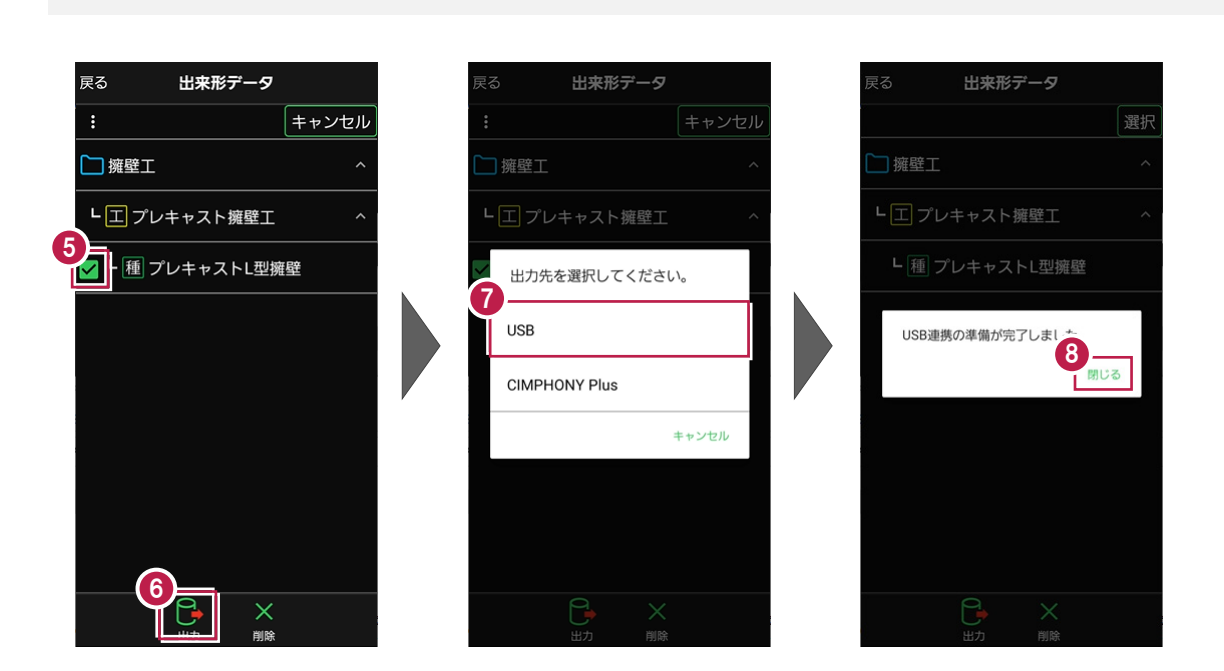

EX-TREND武蔵 出来形管理に出来形データを取り込みます。

 $1.$ 出来形管理で [分類開く] をクリックします。

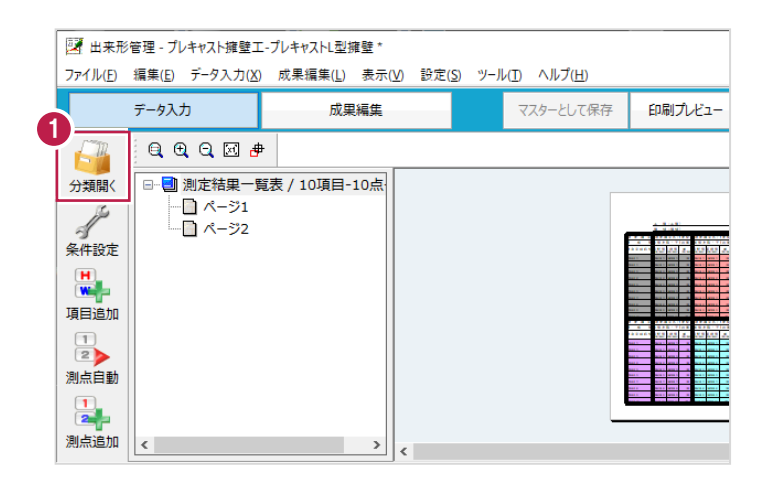

- 2. [どこでも写真管理Plus] をクリックします。
- 3. [データ取込] をクリックします。

※データを取り込むには、「黒板作成・連携ツール」がインストールされている必要があります。

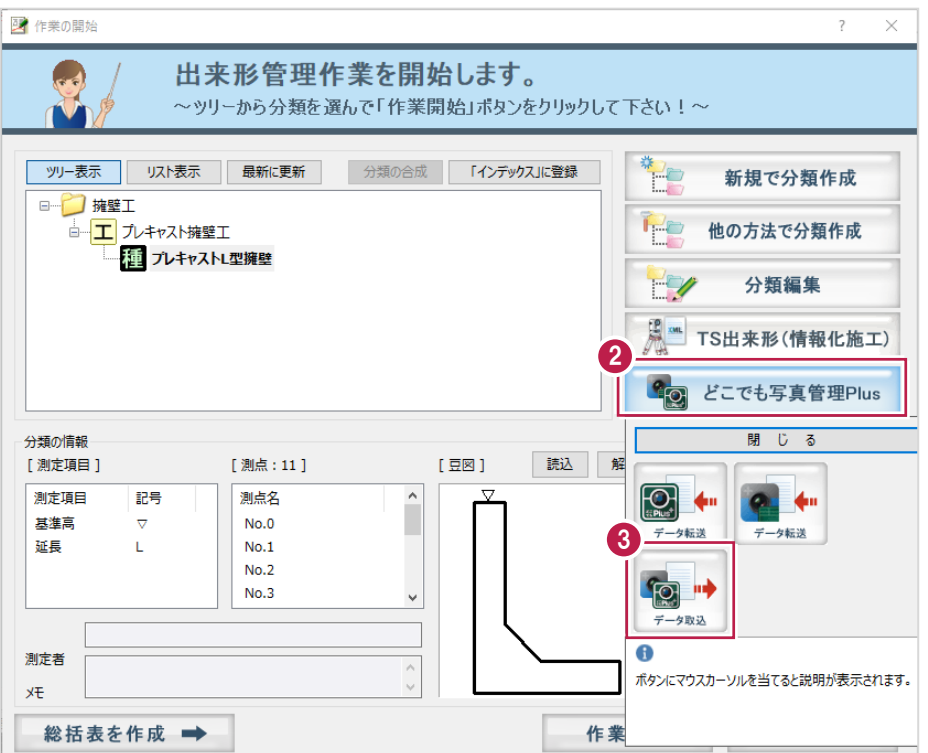

4.接続先は[USB]を選択します。

5. [OK] をクリックします。

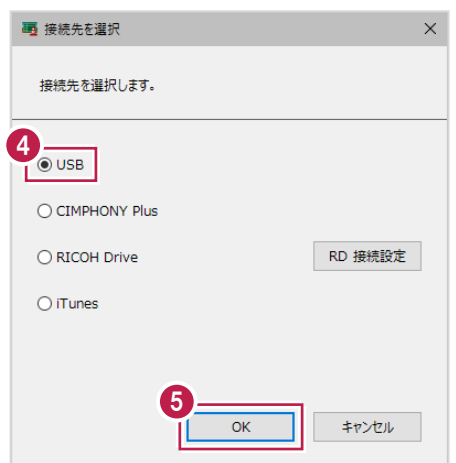

- 6.取り込む工種分類をオンにします。
- 7. [OK] をクリックします。

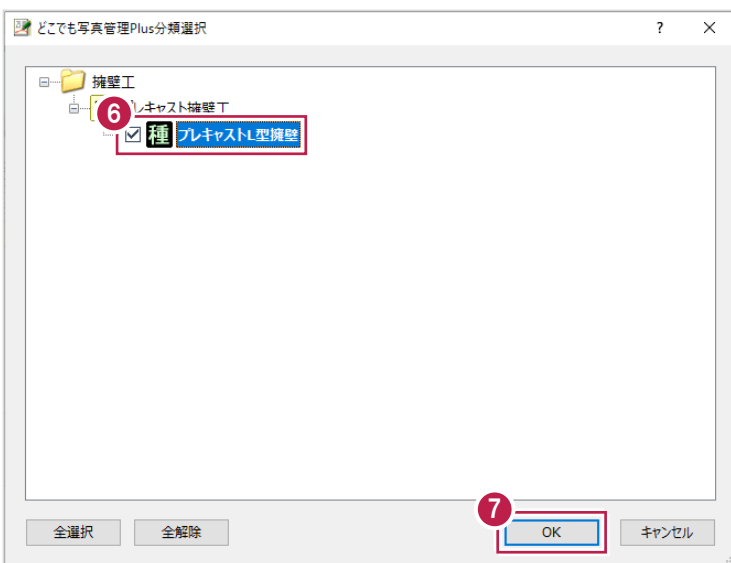

8. [OK] をクリックします。

データが取り込まれます。

取り込み後はPCとスマートフォンからUSBケーブルを抜いて切り離してください。

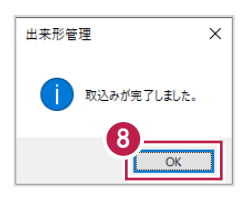

9.分類を選択します。

10. [作業開始] をクリックします。

出来形データが取り込まれていることが確認できます。

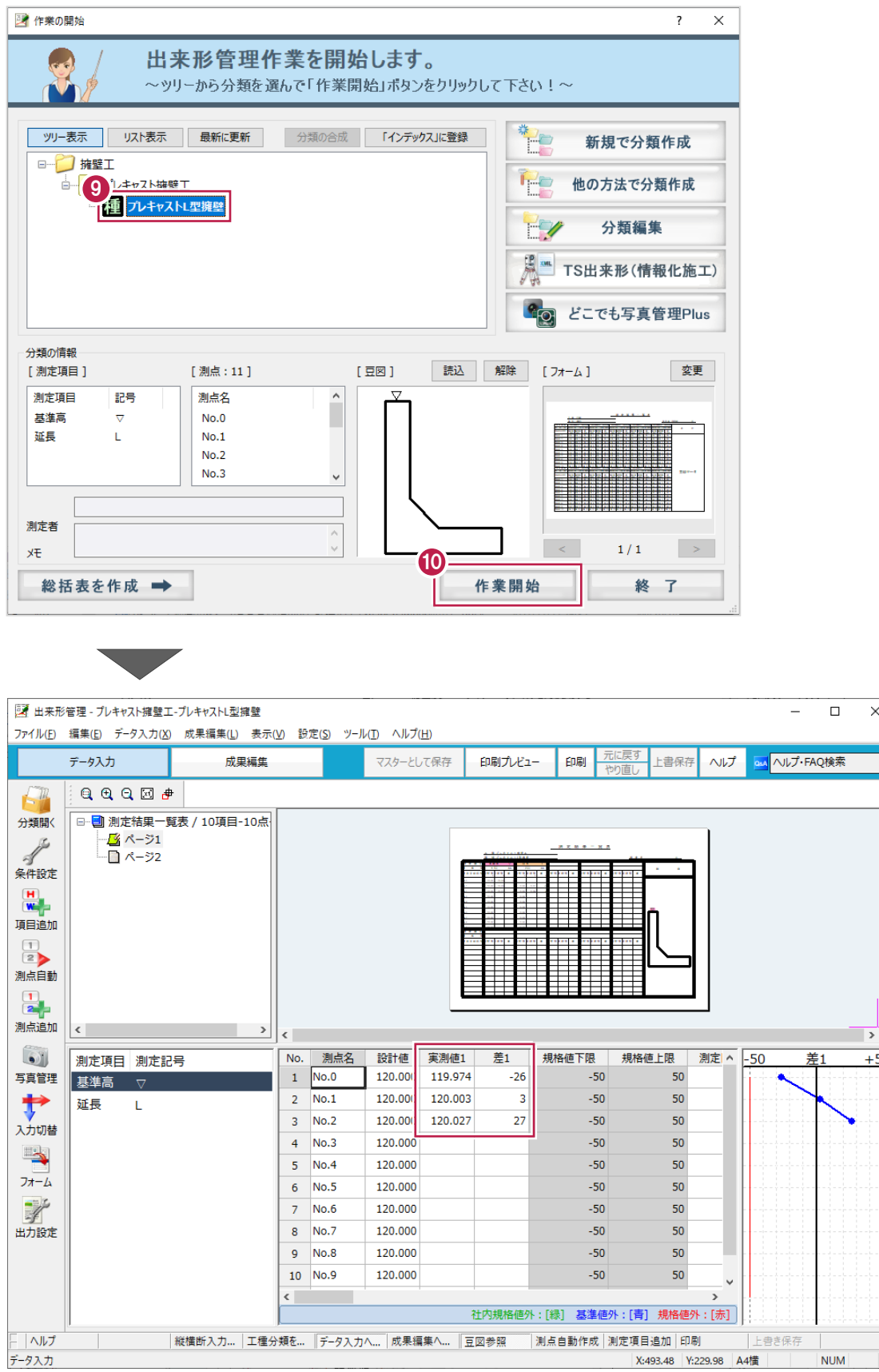

 $\overline{\mathsf{x}}$ 

 $+50$ 

## **6 出来形写真を写真管理に取り込む**

EX-TREND武蔵 写真管理に出来形写真を取り込みます。

#### **写真を取り込む**

PCとスマートフォンをUSBケーブルで接続して、EX-TREND武蔵 写真管理に写真を取り込みます。

1.PCとスマートフォンをUSBケーブルで接続します。

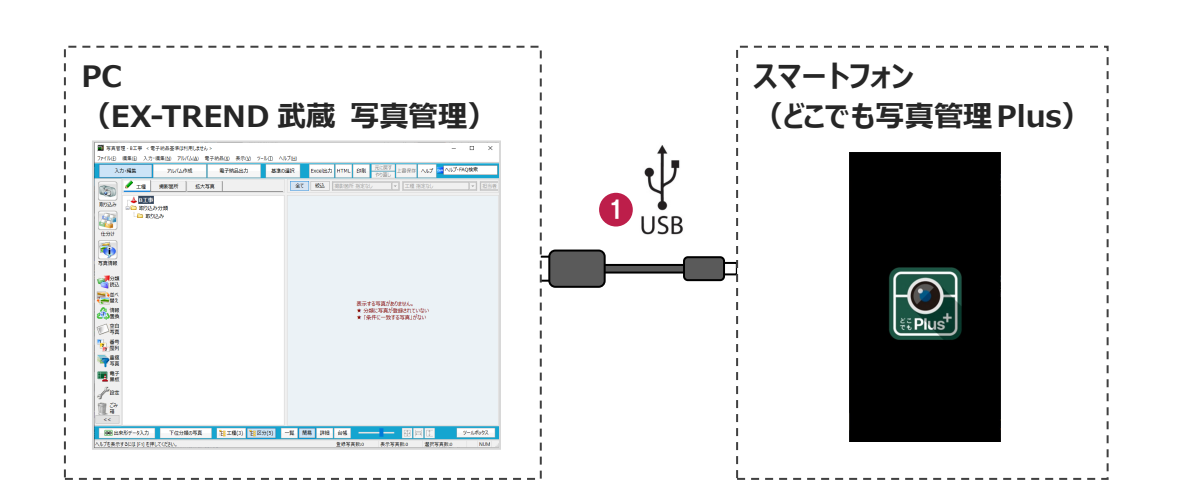

2.写真管理で [取り込み] をクリックします。

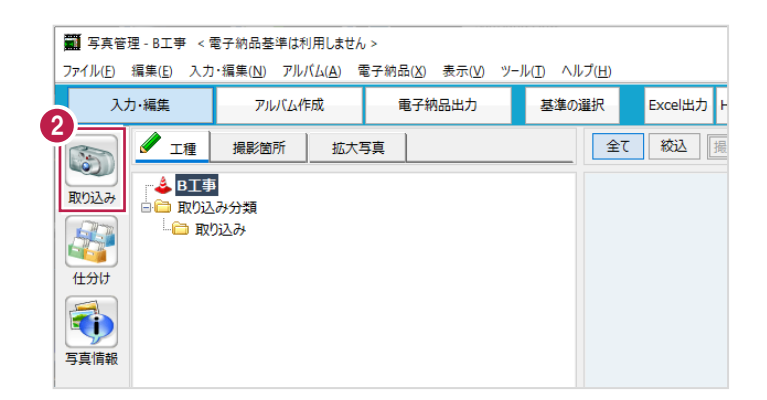

## 3. [どこ写Plus] を選択します。

4.[OK]をクリックします。

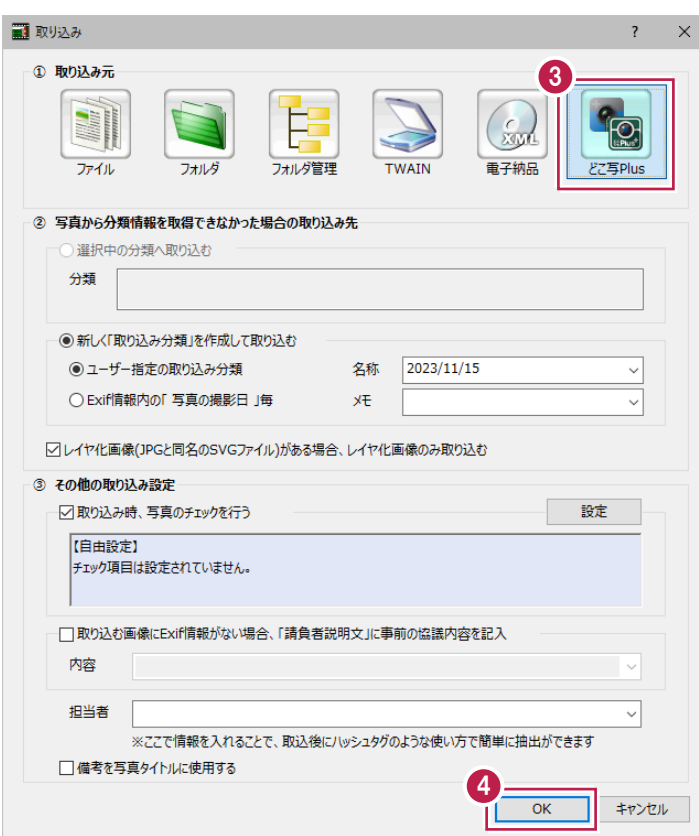

#### 5.接続先は[USB]を選択します。

6.[OK]をクリックします。

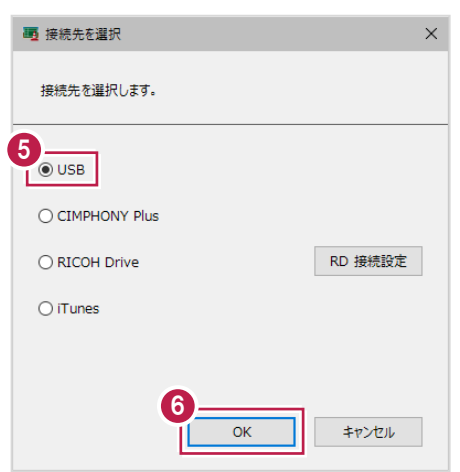

7.写真を取り込む工事を選択します。

8. [OK] をクリックします。

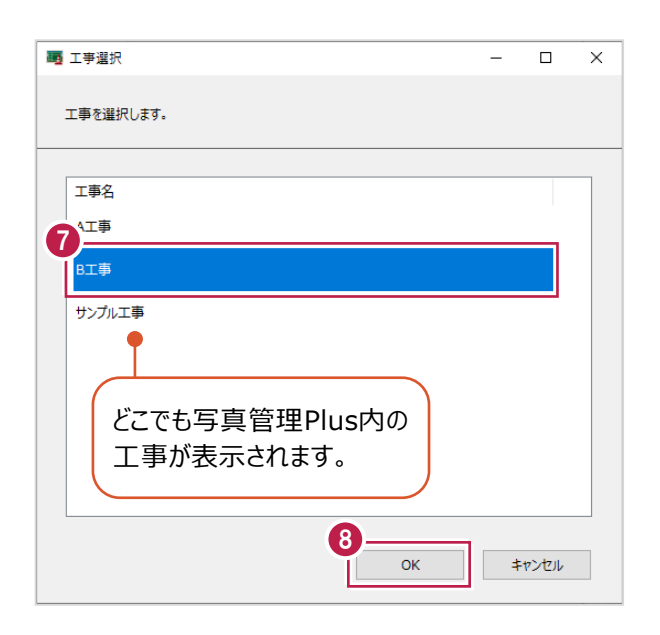

9.画像の取得対象を選択します。

10. [OK] をクリックします。

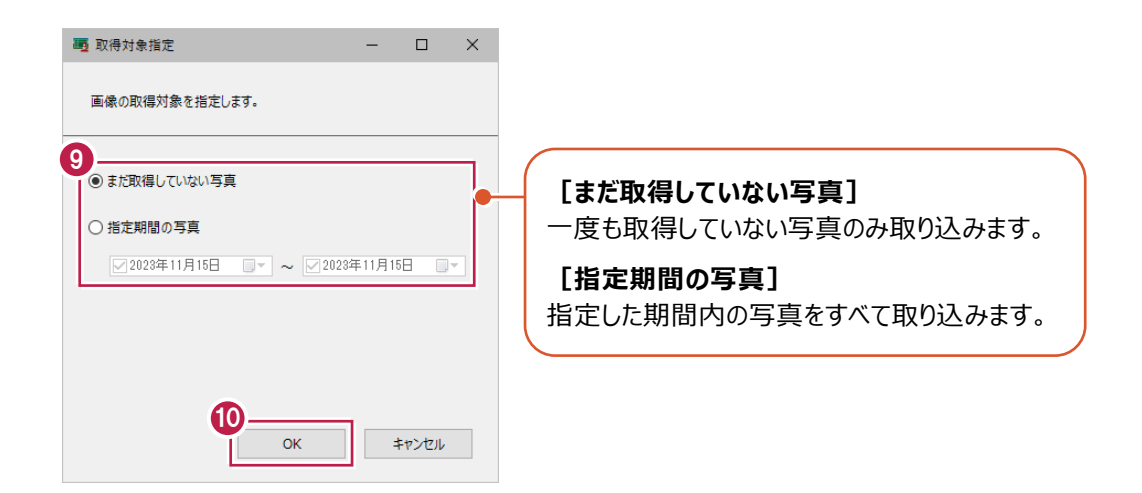

#### 11. [OK] をクリックします。

写真が取り込まれます。

取り込み後はPCとスマートフォンからUSBケーブルを抜いて切り離してください。

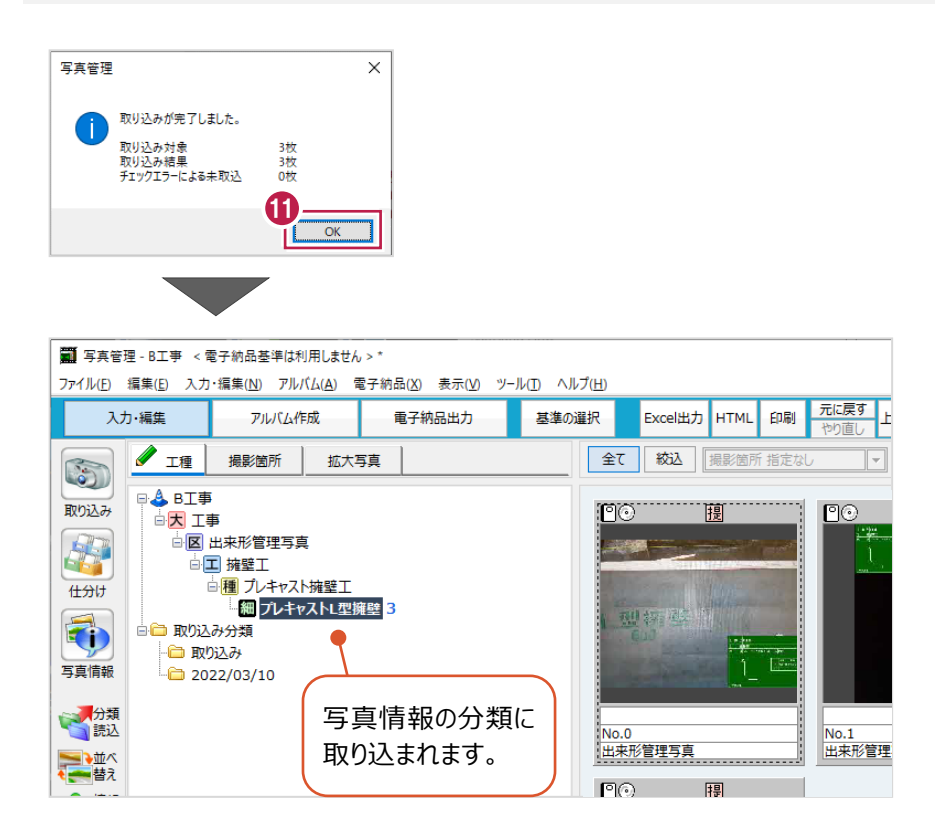

#### **写真管理とどこでも写真管理 Plus の工事情報が異なる場合** 十<br>補足

写真管理とどこでも写真管理Plusの工事名称や受注者名が異なる場合は、工事情報の選択ダイアログが表示されます。 どちらを利用するか選択してください。

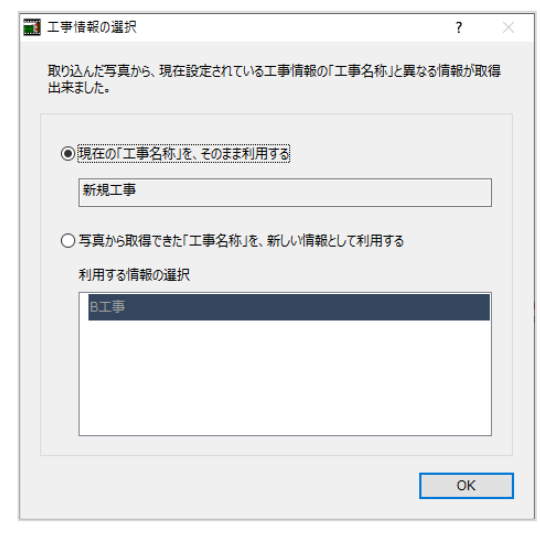